# **Global Books In Print**

Global Books In Print is an online database that contains bibliographic descriptions and ordering information for over 20 millions of records. The records contain in-print, out-of-print and forthcoming titles. These titles include books, e-books, audio books and videos. The database also contains valuable added content such as professional reviews, tables of contents, previews of full-text, cover images, author biographies, awards information, summaries and annotations.

Global Books In Print 線上資料庫收錄二千多萬項書目說明和訂購資料,涵蓋現存版、絕版和即將出版的書目,當中包括印刷書籍、電子書、有聲書和視像資料。此資料庫還包含其他有用的資料,例如專業書評、目錄、全文預覽、封面圖像、作者簡介、獲獎書籍資訊、摘要和註釋。

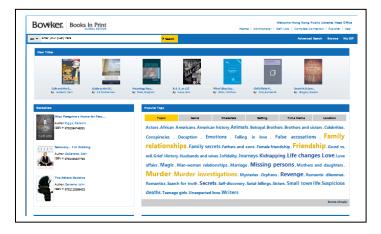

#### **Browse**

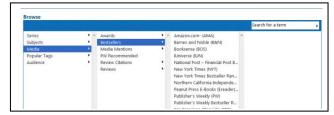

- 1. Click the **Browse** link at the top of the screen.
- 2. Select a category, i.e. **Series, Subjects**, **Media, Popular Tags** or **Audience**.
- 3. Double click your selection and the relevant result list is displayed.

## **Popular Tags**

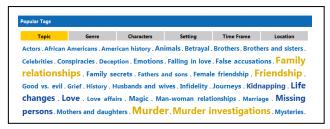

- Select a category under the Popular Tags, i.e. Topic, Genre, Characters, Setting, Time Frame or Location.
- 2. Select a suggested term from the list and the relevant title list is displayed.

## **Searching**

Basic Search

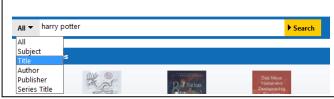

- 1. Select the search field from the optional drop-down list.
- 2. Enter your search terms in the **search** field.
- 3. Click the **Search** button and the result list is displayed.

## Advanced Search

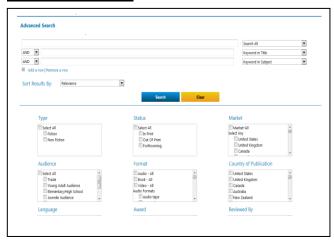

- 1. Click the **Advanced Search** link at the right top side.
- 2. Enter your search terms in the Search field.
- 3. Select the search field from the optional **Select a Field** drop-down list.
- 4. Enter additional search terms in the rest of **Search** fields.
- 5. Select Boolean operators (AND, OR, NOT) to combine the **Search** field entries.
- Check and select from other Search Options to apply limiters if appropriate. Search Options include: Type, Format, Status, Audience, Language, Country of Publication, Awards and Age Range, etc.
- 7. Click the **Search** button and the result list is displayed.

## **Viewing Search Results**

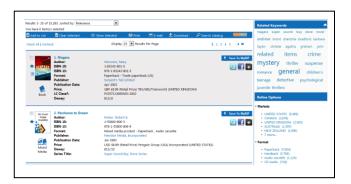

- 1. The results are displayed in the left side of the result list screen.
- 2. Select options displayed on the right column of the result list screen and refine your search if applicable.
- 3. Click on the **title** link to view the full record.

## **Print / Email the Results**

- Click the title link to select the record you want to print/ send on the result list screen. Or, check the box to select the result record, then click Show Selected to print/ send all the selected records together.
- 2. Click the **Print** / **E-mail** button.
- 3. Select the format you preferred.

#### Print:

- Click the **Print** button.
- Follow the standard procedures to pay for and collect the printouts in the Library.

#### Email:

 Enter the email address and message and click the E-mail button.

## Available at 使用地點

All libraries of the Hong Kong Public Libraries (except mobile libraries)

所有香港公共圖書館(流動圖書館除外)

## Remote Access 經互聯網使用

Registered library readers of the Hong Kong Public Libraries via the following website: 香港公共圖書館登記讀者·可經以下網址使用此資料庫:

### http://www.hkpl.gov.hk/remoteaccess

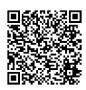

# Enquiries 查詢

Tel. 電話: 2921 0222

Email 電郵: hkcl\_ref@lcsd.gov.hk

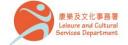

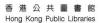

# 香港公共圖書館 Hong Kong Public Libraries

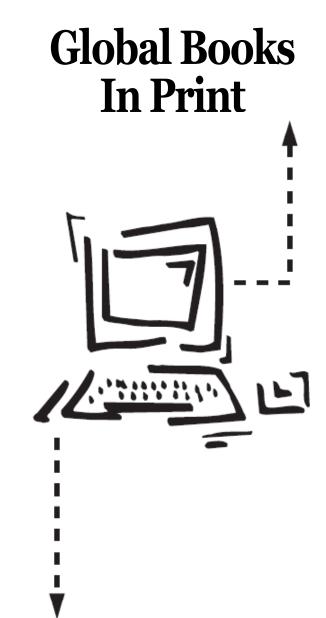